# Schieb Report

## **Ausgabe 2022.35**

**schieb.de** News von Jörg Schieb. https://www.schieb.de

#### **Vom Mac zu Android: SyncMate**

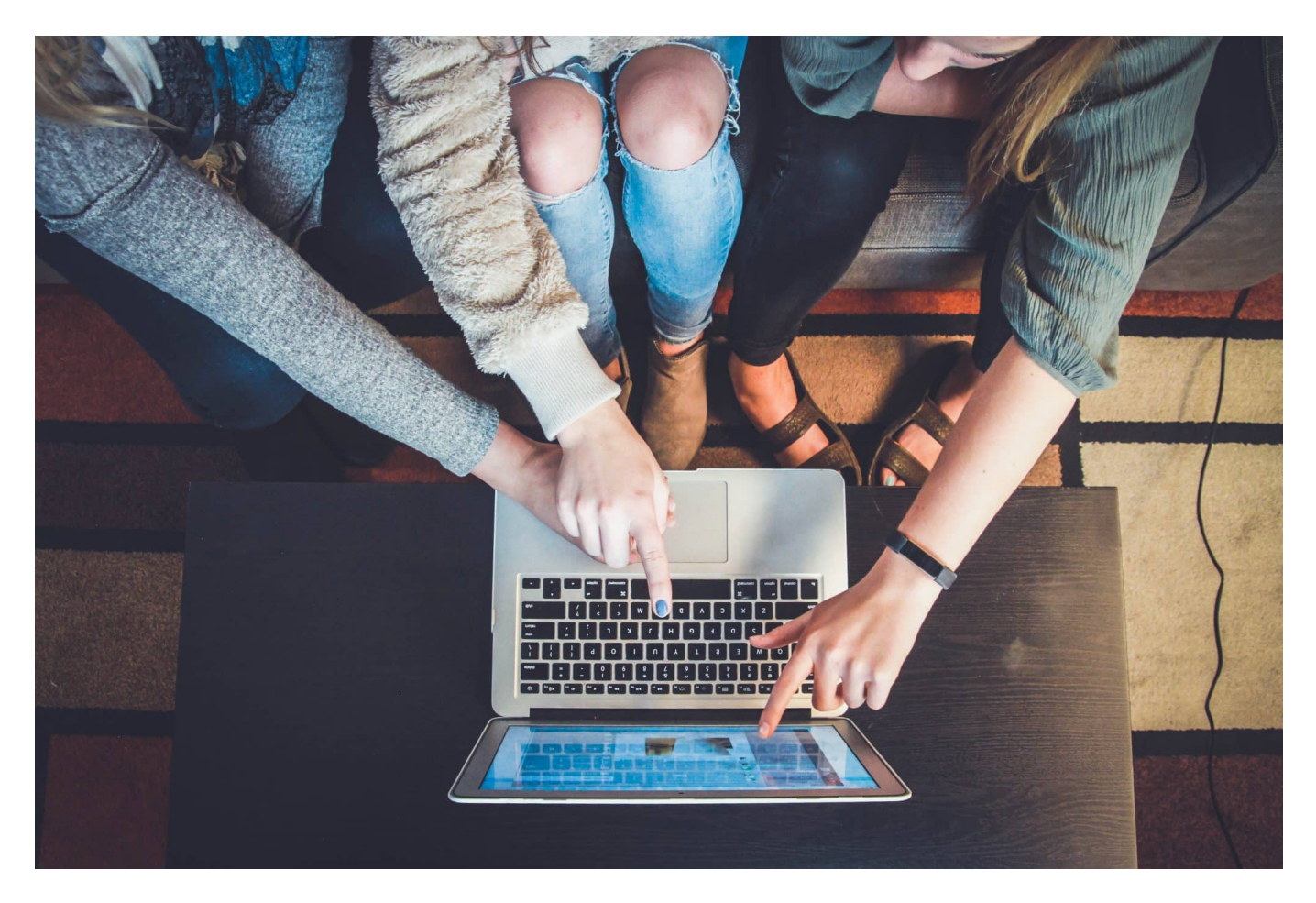

Android und die Apple-Welt: Die beiden Welten sind nicht allzu kompatibel zueinander. Die App [SyncMate](https://www.sync-mac.com/de/) für den Mac versucht hier, die Lücke zu schließen.

Für Android gibt es auf dem Mac nur das sehr limitierte Android File Transfer, mit dem Ihr Dateien in den und vom Speicher des Android-Gerätes übertragen könnt. Was aber, wenn Ihr automatisiert Dateien synchronisieren wollt, so wie es beispielsweise GoodSync macht? Beispielsweise die Musik aus iTunes?

Syncmate fokussiert sich auf die Dienste von macOS/iOS und die Dateisynchronisation:

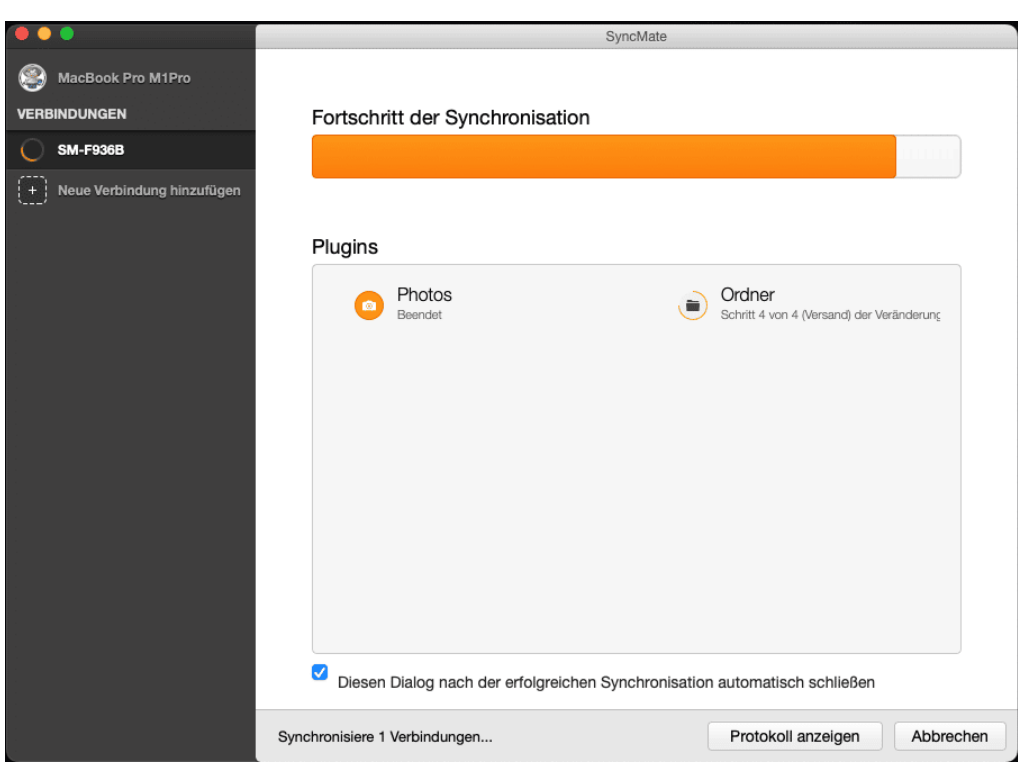

#### **Synchronisation von Dateien**

SyncMate hat natürlich den klassischen Abgleich von Dateien zwischen den Geräten mit an Bord, darin sind sowohl die Speicherorte des Macs als auch die internen Ordner des Android-Gerätes verfügbar. So könnt Ihr beispielsweise den Ordner Musik/iTunes vom Mac mit dem Ordner /sdcard/music auf dem Android-Smartphone synchronisieren und damit Eure aktuellen iTunes-Musikstücke auf das Android-Gerät übertragen.

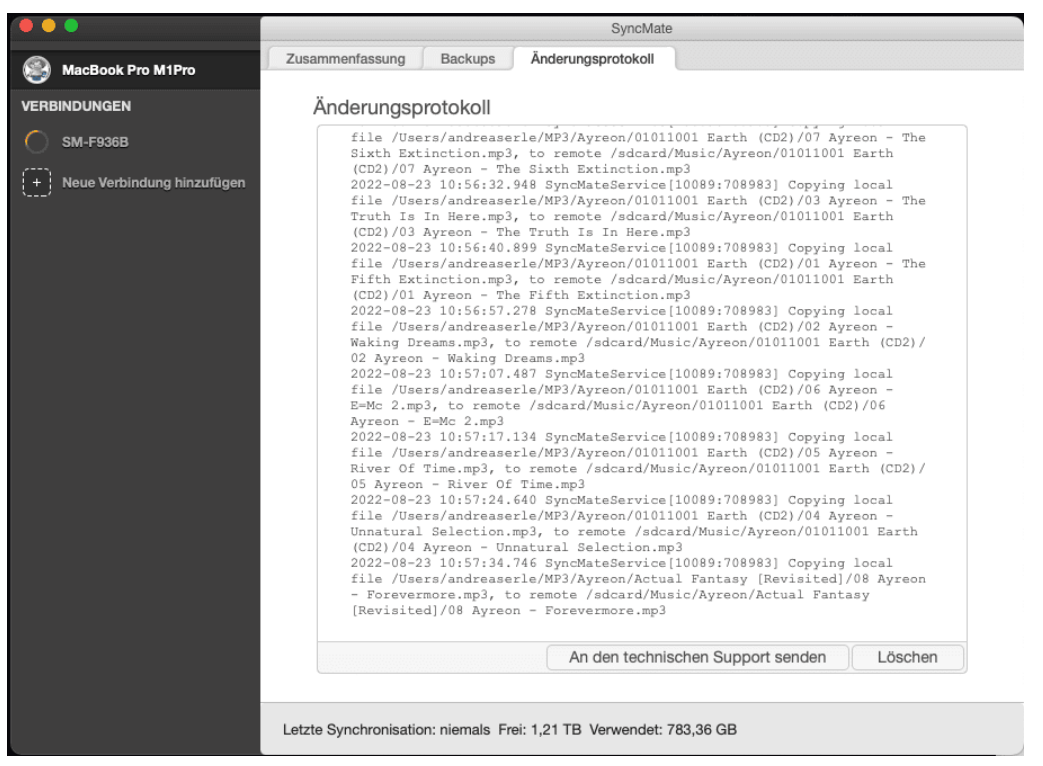

#### **Übertragung von Fotos**

Spannender ist die Synchronisation von Fotos aus der Foto-App von macOS, die ja meist den iCloud-Fotostream enthält, aber die Dateien nicht frei in einem Ordner ablegt. Auch das kann SyncMate leisten. Allerdings gibt es hier eine Einschränkung: Die Synchronisation funktioniert nur mit JPEG-Dateien, HEIC oder über iOS bearbeitete Bilder werden nicht übertragen, eine Möglichkeit der Konvertierung existiert nicht.

#### **Kosten**

SyncMate gehört mit EUR 49,95 zu einem der teureren Tools. Die Anwendung kann Sinn machen, wenn Ihr Dateien oder Photos aus dem Photostream transferieren wollt. Wenn es nur um iTunes geht, dann ist *Syncr* eine gute Alternative.

**schieb.de** News von Jörg Schieb. https://www.schieb.de

#### **E-Mails am Smartphone direkt übersetzen**

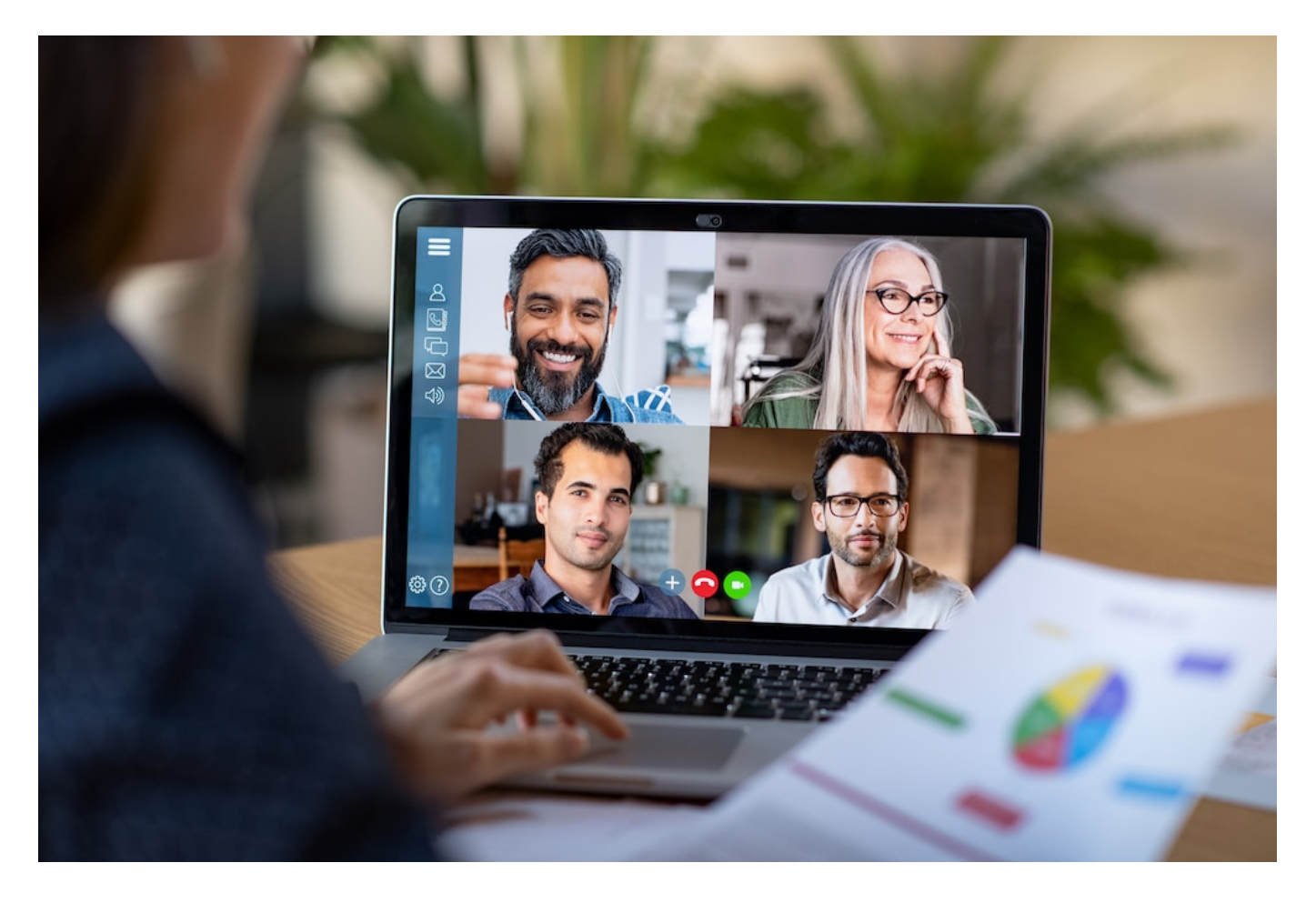

Die Welt wird internationaler: E-Mails kommen in verschiedenen Sprachen an. Wenn Ihr die Sprache einer E-Mail nicht beherrscht, dann könnt ihr schwer unterscheiden, ob sie SPAM oder doch wichtigen Inhalt enthält. Konfiguriert einfach den integrierten Übersetzer der Outlook-Apps für iOS und Android!

Die inhaltliche Bewertung fällt Euch aber schwer, wenn Ihr die Sprache und damit den Inhalt gar nicht versteht. Die eine oder andere Mail wird interessante Angebote und Informationen enthalten, die Ihr lesen wollt. Bevor Ihr jetzt einen Online-Übersetzer wie DeepL bemüht: Microsoft hat seine eigene Übersetzungs-Engine bing (früher auch Microsoft Translator) direkt in Outlook integriert. Die müsst Ihr aber gegebenenfalls erst einmal aktivieren!

Wenn Ihr die Outlook-App auf iOS nutzt, dann

- Öffnet die zu übersetzende E-Mail.
- Klickt auf die drei Punkte oben rechts in der E-Mail.
- Wenn ganz oben in der Symbolleiste **Nachricht übersetzen** noch nicht angezeigt wird, klickt auf **Weitere Add-Ins** und wählt dann **Translator** an.
- Tippt in der Symbolleiste nun auf **Nachricht übersetzen**.
- Outlook übersetzt nun aus der erkannten Sprache in die Standardsprache von Outlook.

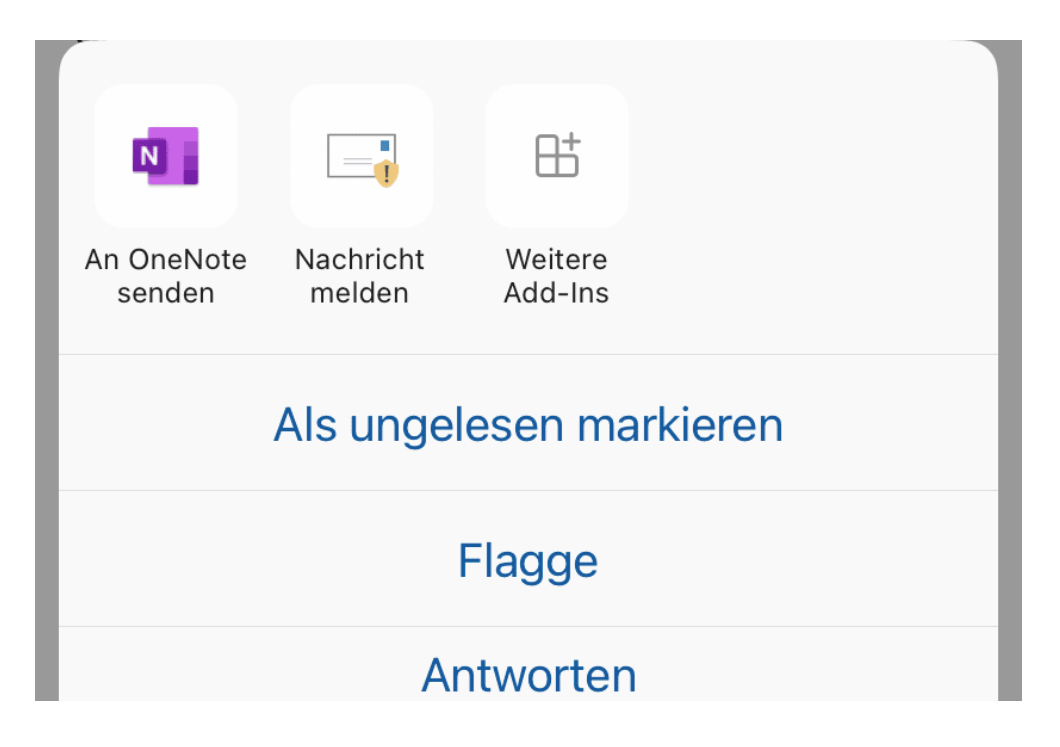

Bei Android ist die Funktion **Nachricht übersetzen** im Standard aktiviert:

- Öffnet die zu übersetzende E-Mail.
- Klickt auf die drei Punkte oben rechts in der E-Mail.
- Rollt in den Optionen ganz nach unten über den Bildschirmrand hinaus.
- Wenn dort **Nachricht übersetzen** noch nicht angezeigt wird, klickt auf **Weitere Add-Ins** und wählt dann **Translator** an.
- Tippt in der Symbolleiste nun auf **Nachricht übersetzen**.
- Outlook übersetzt aus der erkannten Sprache in die Standardsprache von Outlook.

**schieb.de** News von Jörg Schieb. https://www.schieb.de

#### **Logitech Unifying-Empfänger: Mehrere Geräte parallel anschließen**

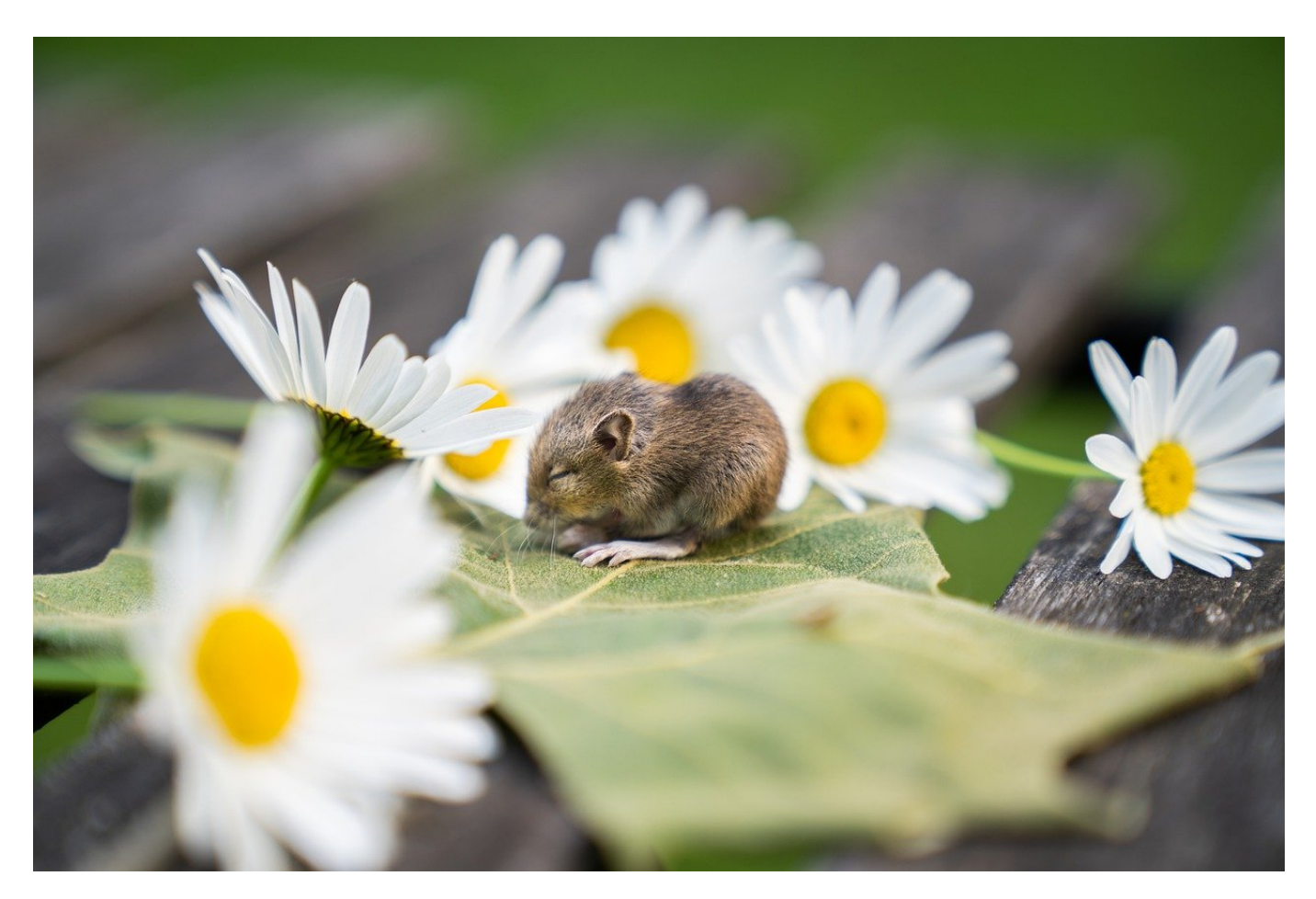

Alles ist wireless: Das Internet, die Kopfhörer, aber auch Tastatur und Maus. Statt für die die letzteren einen Empfänger pro Gerät zu nutzen und USB-Ports zu verschwenden, nutzt unseren Hack!

Logitech bietet eine Vielzahl von Eingabe-Geräten für PCs an. Bei den neueren Modellen verwendet der Hersteller dabei einheitliche Empfänger, die sogenannten "Unifying-Receiver". Wenn Ihr nun eine Maus und eine Tastatur verwendet, dann werden dazu gleich zwei USB-Anschlüsse blockiert. Im Standard ist jedes Eingabegerät auf seinen eigenen Empfänger programmiert. Das könnt Ihr ändern und USB-Ports freimachen!

Unifying steht dabei dafür, dass der Empfänger, der im PC steckt, der selbe für alle (neueren) Geräte ist. Damit könnt Ihr schnell einen nachkaufen, wenn der alte

verloren gegangen ist. Nicht ganz unrealistisch bei deren geringer Größe. Und Ihr könnt eben auch mehrere Geräte auf einen Empfänger programmieren. Diese können dann parallel verwendet werden.

### ke Logitech® Unifying-Software × Entfernen Sie den gerade angeschlossenen Unifying-Empfänger (Warten Sie ein paar Sekunden, bis die Schaltfläche "Weiter" verfügbar ist.) Es sollte nur ein Empfänger angeschlossen sein, während Geräte mit dem Unifying-Empfänger gepairt werden.

- Als erstes ladet die Logitech Options-Software kostenlos herunter.
- Nachdem diese installiert ist und darin Ihre Geräte eingerichtet haben, klicken Sie auf **Geräte hinzufügen**.
- Ein Klick auf **Erweiterte Unifying App** gibt dann die Möglichkeit, einen der Empfänger zu entnehmen und das Gerät an den verbleibenden Empfänger zu koppeln.
- Hier macht es Sinn, den der Tastatur zu entfernen und den der Maus angeschlossen zu lassen: Die Maus braucht Ihr in dem Prozess auf jeden Fall noch. Nach dem Aus- und wieder Einschalten des Gerätes wird dieses mit dem

noch eingelegten Empfänger gekoppelt.

#### **HIEB** G

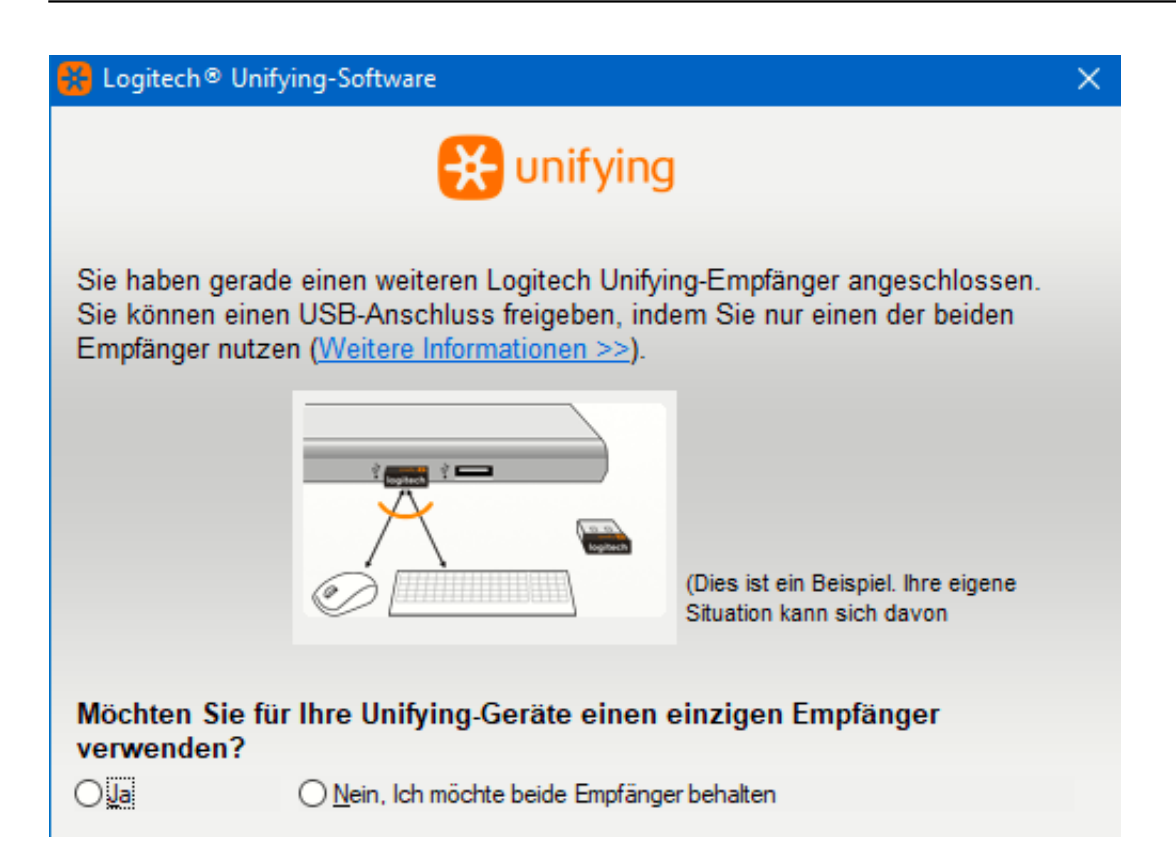

Den übrig bleibenden Empfänger bewahrt gut auf: Ihr braucht ihn irgendwann bestimmt nochmal!

**schieb.de** News von Jörg Schieb. https://www.schieb.de

#### **Makro-Modus beim iPhone einschalten**

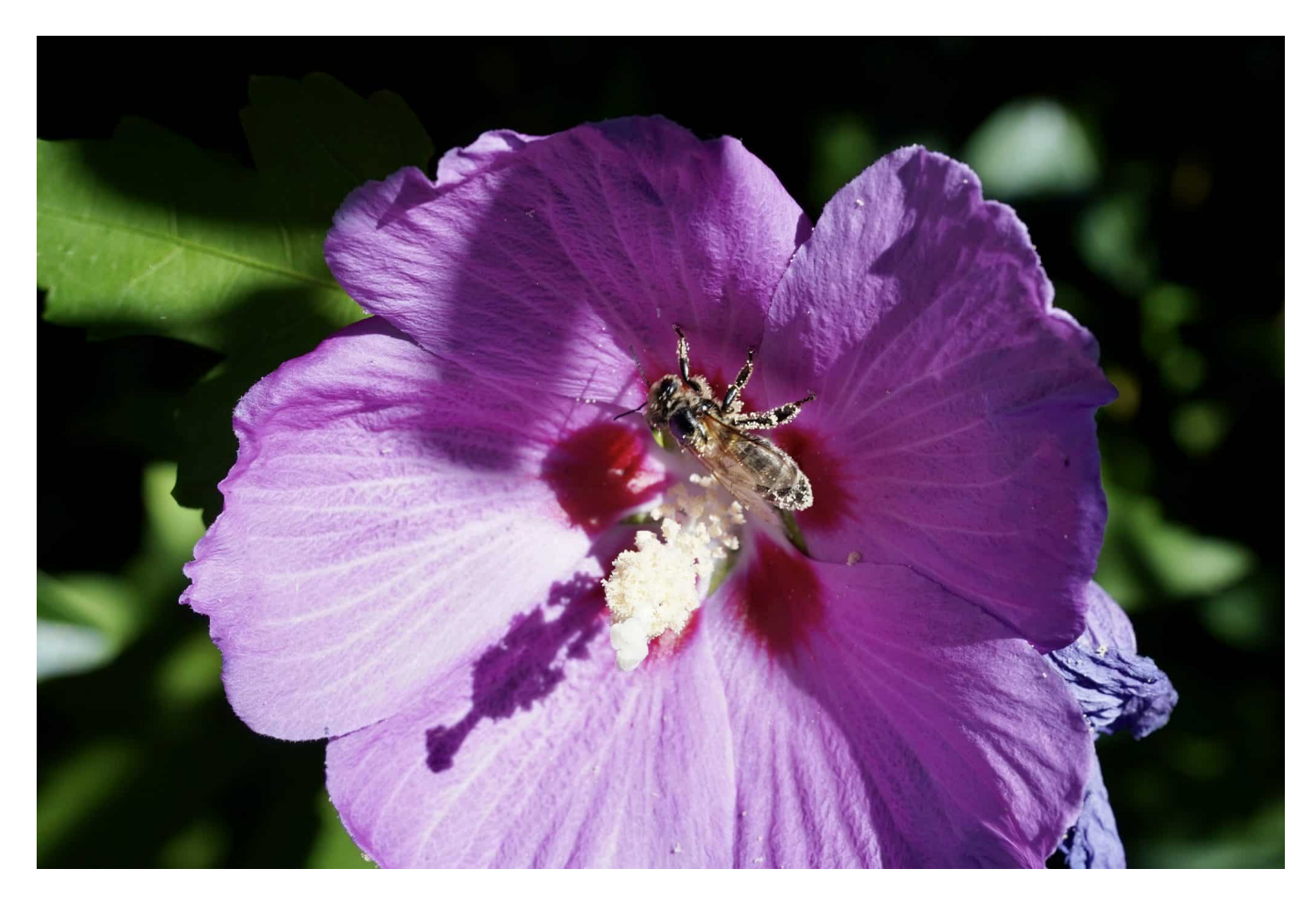

Beim iPhone hab Ihr bei den Pro-Modellen gleich drei Kameras. Die sind alle auf Fotos von entfernten Motiven ausgerichtet. Wit zeigen Euch, wie Ihr effektiv auch Makro-Fotos machen könnt.

Die Makro-Fotografie geht einen etwas andere Weg als das normale Fotografieren. Statt ein Objekt in der Ferne möglichst nah heranzuholen oder eine Langschaft möglichst breit aufzunehmen, geht Ihr dabei so nah wie möglich an das Motiv heran. Dabei könnt Ihr Details einfangen, die selbst das menschliche Auge nicht direkt erkennt.

Normalerweise werden bei Digitalkameras dafür extra Objektive verwendet, allerdings können Standard-Objektive das auch bis zu einer gewissen Grenze leisten. Das ist auch bei den iPhone Pro-Modellen der Fall. Hier ist es die Weitwinkel-Linse, die es Euch erlaubt, nah an ein Objekt heranzugehen und es

trotzdem noch scharf aufnehmen zu können.

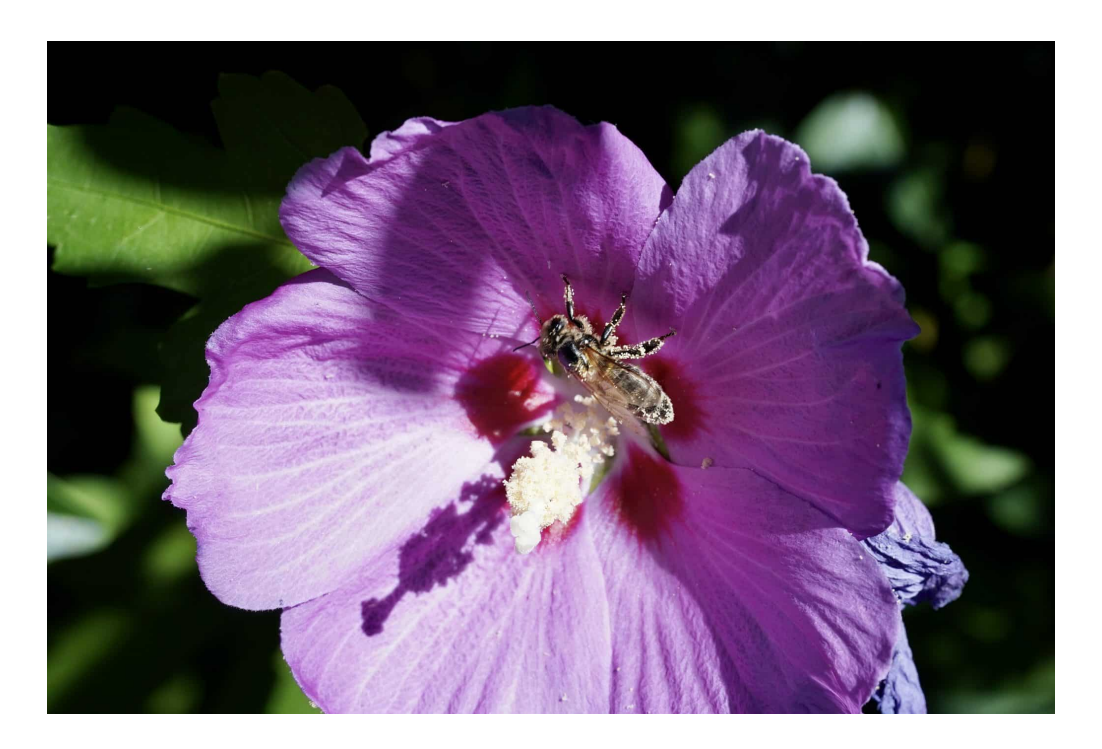

Die Weitwinkel-Linse ist aber die, die Ihr in der Praxis eher selten verwendet. Statt nun für eine Makro-Aufnahme manuell umzuschalten, aktiviert einfach die MAkro-Steuerung:

- In den Einstellungen tippt auf **Kamera**.
- Ganz unten schaltet **Makro-Steuerung** ein.
- Sobald das iPhone erkennt, dass Ihr Euch nah an ein Objekt heranbewegt, schaltet es automatisch auf die Weitwinkel-Linse um.
- Bewegt Ihr euch wieder weg, schaltet es automatisch auf die vorher verwendete Linse um.

#### Objektivkorrektur

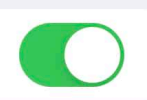

Korrigiert die Objektivverzerrung von Front- und Ultra-Weitwinkelkameras.

#### Makro-Steuerung

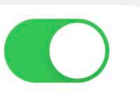

Die Kamerasteuerung wird für den automatischen Wechsel zum Ultra-Weitwinkelobjektiv eingeblendet, um Makro-Fotos und -Videos aufnehmen zu können.

Über "Kamera" & Datenschutz ...

**schieb.de** News von Jörg Schieb. https://www.schieb.de

#### **VPN-Verbindung zur Fritz!Box auf dem iPhone einrichten**

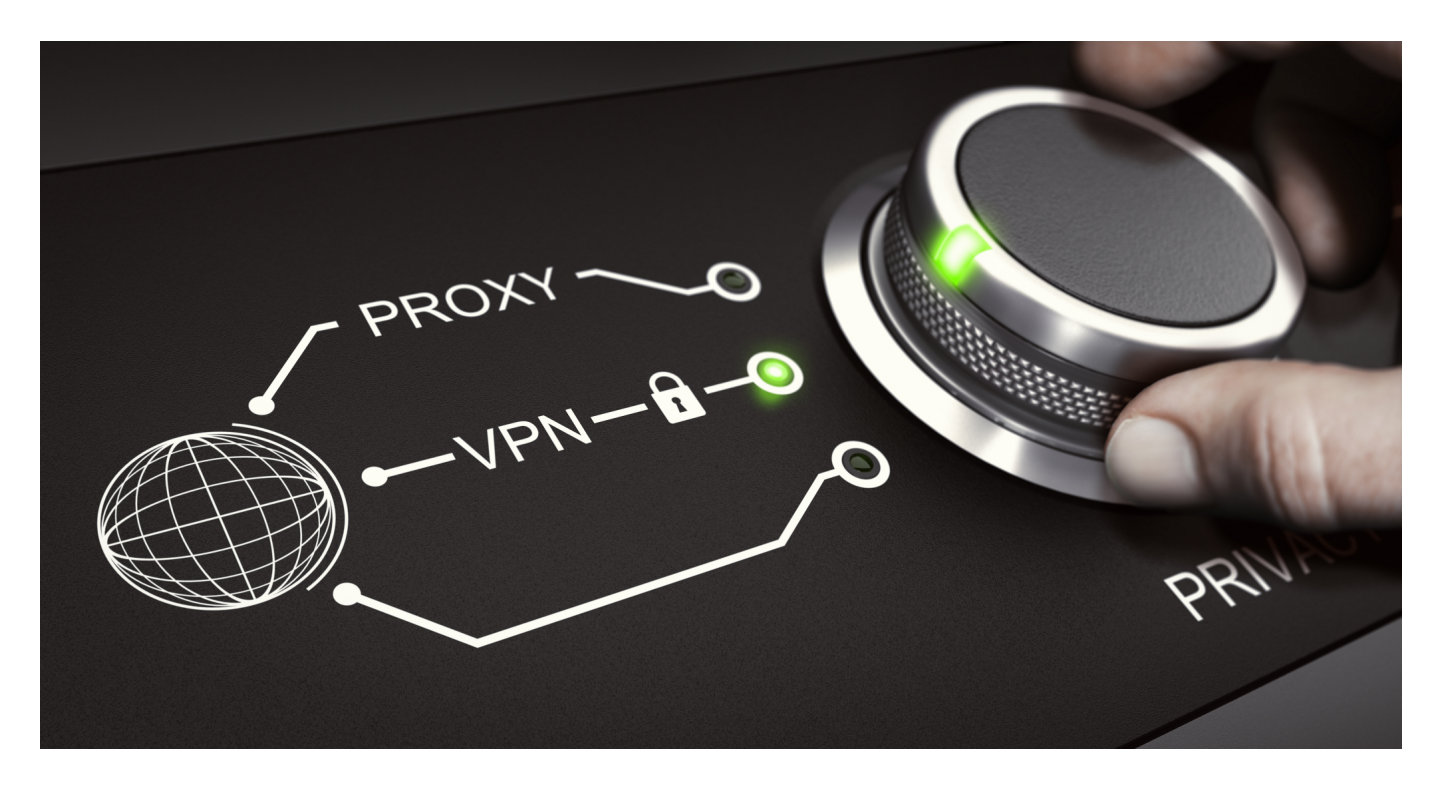

VPN-Verbindungen sind allgemein in gutes Mittel, Eure Daten im Internet zu schützen. Sie dienen aber auch dazu, eine sichere Verbindung zu Eurem heimischen Netzwerk aufzubauen. Wir zeigen Euch, wie das mit Eurer Fritz!Box und einem iPhone funktioniert!

Klassische VPN-Anbieter wie beispielsweise SurfShark kapseln Eure Daten in einem Tunnel und sorgen so dafür, dass sie nicht eingesehen werden können. Auch die Verschleierung der IP-Adresse ist ein gern genommener Nebeneffekt. Eine Funktion, die unterwegs auch hilfreich ist, bieten die aber nicht: Den sicheren Zugriff aus dem Internet auf Euer Netzwerk.

#### **VPN-Verbindung**

Bitte wählen Sie die Art der VPN-Verbindung, die erstellt werden soll:

● Fernzugang für einen Benutzer einrichten

Wählen Sie auf der folgenden Seite den gewünschten FRITZ!Box-Benutzer, öffnen Sie den Nutzung.

(C) Ihr Heimnetz mit einem anderen FRITZ!Box-Netzwerk verbinden (LAN-LAN-Kopplung)

○ Diese FRITZ!Box mit einem Firmen-VPN verbinden

◯ Eine VPN-Konfiguration aus einer vorhandenen VPN-Einstellungsdatei importieren

Einen eigenen VPN-Server einrichten? Wie soll das gehen? Wenn Ihr eine Fritz!Box von AVM habt, dann findet Ihr hier eine ausführliche Anleitung. Um die Verbindung nun von einem iPhone herstellen zu können, müsst Ihr sie einmalig einrichten. Das geht mit iOS-Bordmitteln:

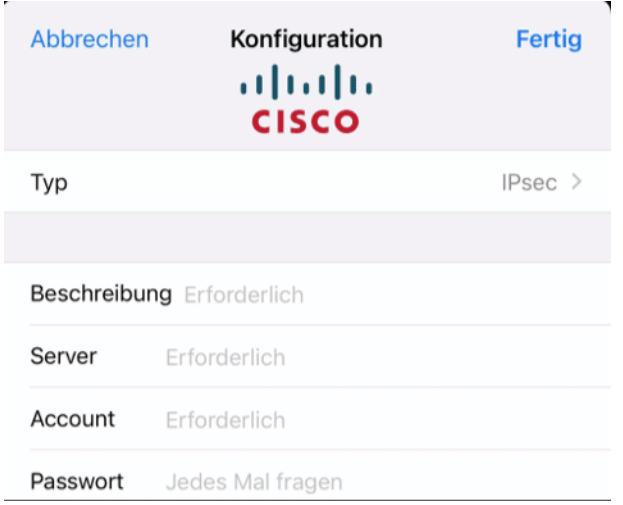

Unter **Einstellungen** > **VPN** > **VPN hinzufügen** könnt Ihr dann die Verbindung anlegen:

- Wählt als Typ IPSec (statt des im Standard angewählten IKEv2) an.
- **Zertifikat verwenden** muss ausgeschaltet sein.
- Auch der die Verwendung eines **Proxy** muss ausgeschaltet sein.

Das **Shared Secret**, das Ihr in der Einrichtung des VPN-Zugangs festgelegt habt, muss unter IPSec-Schlüssel eingetragen werden. Wenn Ihr dann noch die weiteren Zugangsdaten (wie den Benutzernamen, das Passwort etc.) eingegeben habt, könnt Ihr die Verbindung in der Übersicht mit dem dem Schalter aktiveren. Dann könnt Ihr mit jedem Programm und Browser auf die Geräte und IP-

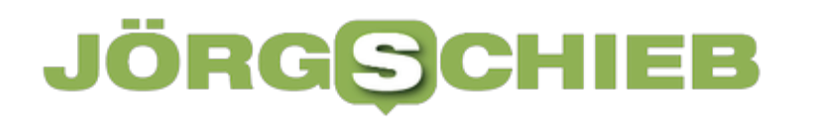

Adressen Eures Netzwerks zuhause zugreifen.

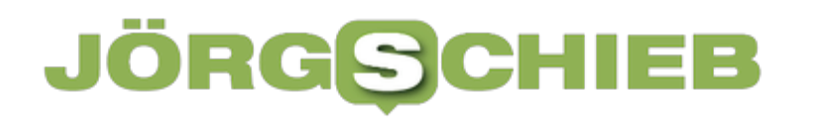

**schieb.de** News von Jörg Schieb. https://www.schieb.de

#### **Wenn Teams-Anrufe direkt auf die Mailbox gehen: Rufumleitung**

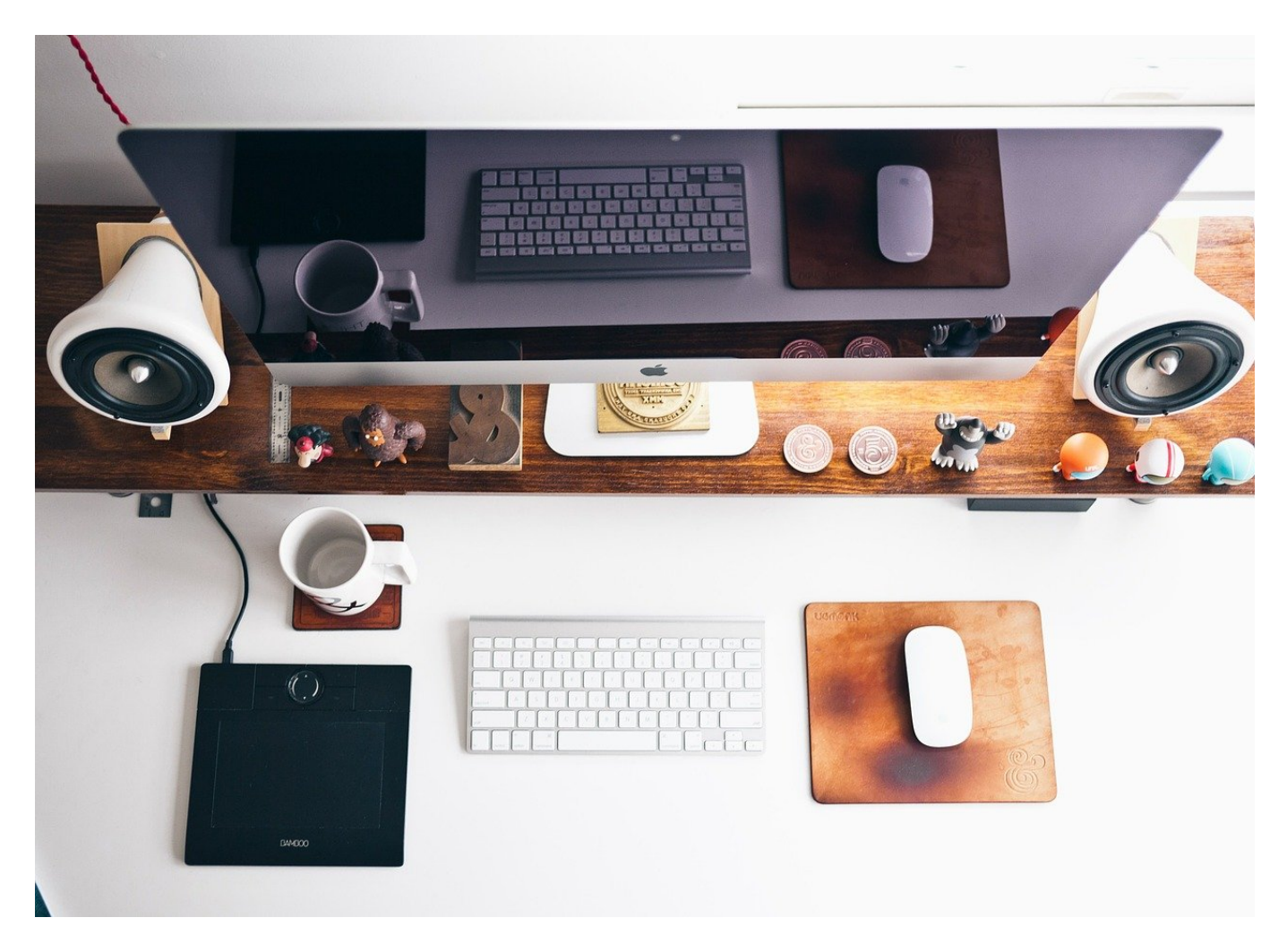

Immer häufiger ersetzt **Microsoft Teams** das normale Telefon. Dumm, wenn Anrufe unvermittelt nicht mehr signalisiert werden, sondern die Anrufer direkt abgewiesen werden oder auf die Mailbox kommen. Die Ursache kann die Rufumleitung sein!

Die Funktion der Rufumleitung gibt es bei normalen Telefonen auch: Wenn Ihr nicht erreichbar seid, dann können Anrufe auf eine andere Nummer umgeleitet werden. Ist der Anschluss besetzt oder nicht erreichbar, dann gehen die Anrufe auf die Mailbox. Alles sinnvolle Anwendungen die auch in Teams hilfreich sind.

Dazu klickt im Teams-Fenster auf die drei Punkte neben Eurem Kontobild

und dann auf **Einstellungen**.

Auf der linken Seite des Fensters seht Ihr eine Liste mit Funktionen, darin klickt auf **Anrufe**.

#### Einstellungen

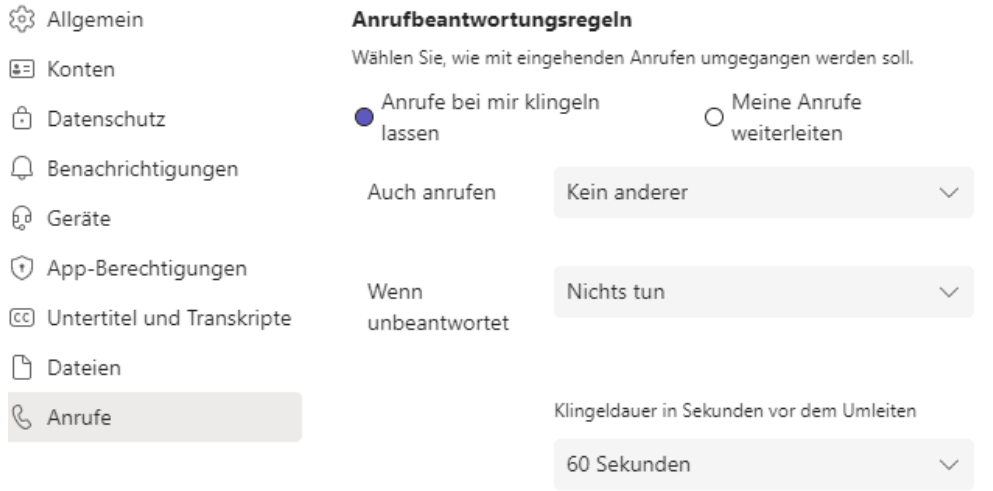

- Unter **Anrufbeantwortungsregeln** könnt Ihr unter **Meine Anrufe weiterleiten** eine generelle Rufumleitung einrichten. Im Auswahlfenster unter der Option könnt Ihr auswählen, ob an die **Voicemail** oder an eine andere **Nummer** weitergeleitet werden soll.
- Wenn Anrufe gar nicht erst bei Euch klingeln, sondern direkt an die Mailbox gehen, dann liegt das an dieser Option. Wählt stattdessen **Anrufe bei mir klingeln lassen**, um die normale Signalisierung wieder einzuschalten und die Anrufe annehmen zu können.

An dieser Stelle der Einstellungen könnt Ihr auch noch weitere Optionen wie die Klingeltöne, die Dauer bis zur Umleitung und vieles mehr einstellen und die **Voicemail konfigurieren**.

#### **Bürgerrechtler reichen Beschwerde gegen Google Mail ein**

sktuellen News, Artikel und Weltere Aktioner Redaktion schieb.de<br><sup>Vewsletter</sup> <sup>Vor</sup> Newsletter von schieb.de<br>mage Meine aktuellen.de Image Meine aktuellen News, Artikel und The Series of The Metal Charles Artikel und The Metal Charles Artikel und The Metal Charles Charles Artikel und T Care by Volvo Anzeige) Der vollelektrische C40. Online Der vollelektrische C40. Online<br>Freich? (1997)<br>Treich? (1997)<br>Mat Ist dies hilfreich? Redaktion schieb.de Newsletter von schieb.de JA Image Moine aktor

#### **Der bekannte österreichische Datenschützer Max Schrems und sein Verein Noyb werfen Google vor, in seinem Dienst Google Mail mit Werbung im Posteingang gegen EU-Richtlinien zu verstoßen. Microsoft geht ähnlich vor.**

Kostenlose E-Mail-Postfächer sind beliebt und begehrt. Viele Menschen haben ein kostenloses Mail-Postfach bei Google Mail (Gmail), Microsoft Outlook, GMX oder anderen. Die Anbieter solcher Postfächer wenden allerdings sehr unterschiedliche Methoden an, um damit Geld zu verdienen.

Google setzt dabei – als größtes Werbenetzwerk der Welt – auf Reklame im Mail-Postfach. Aber auf eine Art und Weise, die für viele verstörend und irritierend ist – und jetzt deshalb eine offizielle Beschwerde von Datenschützern zur Folge hat.

#### **Werbung, quasi im Posteingang**

Der Hintergrund ist schnell erklärt: Auf den ersten Blick sehen die Nachrichten im

Posteingang von Google Mail aus wie ganz normale E-Mails. Das ist von Google auch so gewollt: Es handelt sich zwar um bezahlte Werbung im Posteingang der Nutzerinnen und Nutzer, doch die sieht aus wie eine ganz gewöhnliche Vorschau auf einen E-Mail-Inhalt. "Inbox-Advertising" wird das genannt.

Der kleine Hinweis "Anzeige" direkt daneben ist dabei allerdings leicht zu übersehen. Wer neugierig auf den vermeintlichen Posteingang klickt, bekommt Werbung zu sehen – und kann die sogar in den regulären Posteingang verschieben. Damit bleibt die Werbung dauerhaft im Briefkasten.

#### **Max Schrems Verein noyb gegen dagegen vor**

Die als E-Mails getarnten Werbeeinblendungen erscheinen sowohl im Browser, wie in der Google-Mail-App. Der österreichische Datenschutzverein Noyb, den Max Schrems nach seinen spektakulären Aktionen gegen Facebook gegründet hat, wirft dem Konzern Google vor, den Verbraucher zu täuschen und gegen EU-Vorschriften zu verstoßen. EU-Regeln schreiben eindeutig vor, "bei Formen unerbetener Nachrichten zum Zweck der Direktwerbung" zunächst die Einwilligung der Empfänger einzuholen ist.

Doch die liegt nicht vor. Darum hat der Verein jetzt eine offizielle Beschwerde bei der französischen Datenschutzbehörde "Commission Nationale de l'Informatique et des Libertés" (CNIL) eingereicht. Das Zusenden von E-Mails ist in Europa nur nach ausdrücklicher Zustimmung erlaubt. Google und habe diese Zustimmung aber nicht, argumentieren die Datenschützer.

Der Verein Novb wirft Google vor, die Nutzer mit "Spam" zu traktieren.

#### **Frankreichs Datenschutzbehörden neigen zu hohen Bußgeldern**

Die Beschwerde in Frankreich einzureichen, hat indes Kalkül. Französische Behörden hatten zuletzt hohe Bußgelder wegen Datenschutzverstöße gegen Google verhängt. Noyb begründet seine Entscheidung, die Beschwerde in Frankreich einzureichen, in der offiziellen Erklärung sogar genau damit. Da es sich um einen Verstoß gegen EU-Richtlinien handelt, kann die Beschwerde

prinzipiell in jedem EU-Mitgliedsstaat eingereicht werden.

#### **Microsoft geht ähnlich vor**

Die Beschwerde betrifft nicht Google Mail allein, da Microsoft bei seinem Mail-Dienst Outlook ganz ähnlich vorgeht: Auch hier erscheinen im Posteingang Werbeeinblendungen, die wie eingetroffene E-Mails aussehen.

Die Beschwerde von Noyb hat damit weitreichende Folgen: Sollte sich die französische Datenschutzbehörde damit beschäftigen, steht diese Refinanzierungsmethode generell auf dem Prüfstand.

https://www.youtube.com/watch?v=lUuZit6CKqI&t=189s

**schieb.de** News von Jörg Schieb. https://www.schieb.de

#### **Twitter: Anstößige Inhalte und unerwünschte Konten ausblenden**

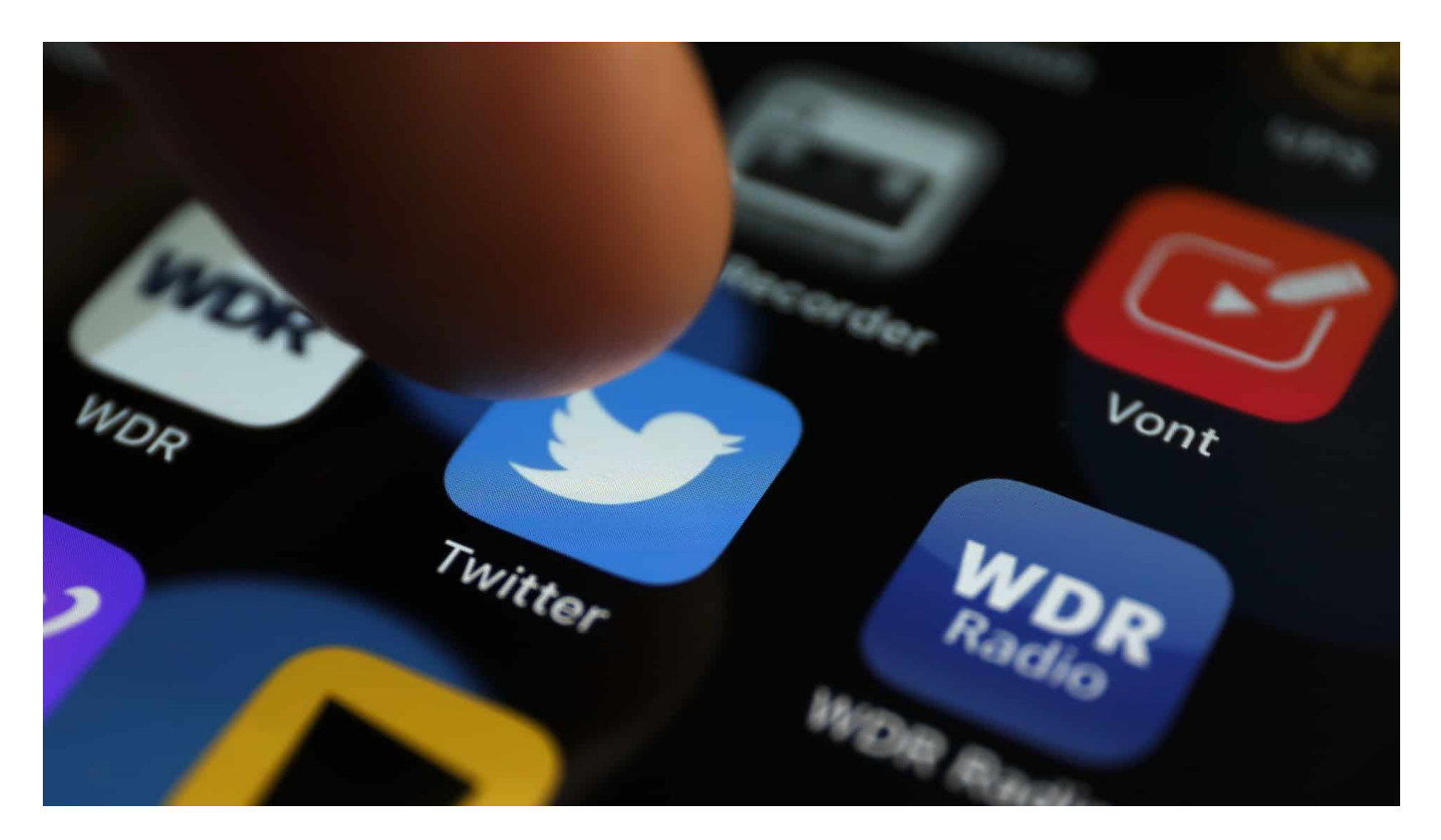

Twitter leidet wie die gesamte Medienwelt an eine Menge Müll, seien es Fake News oder Posts mit zweifelhafter Meinung. Darüber müsst Ihr Euch nicht ärgern, sondern könnt diese einfach ausblenden!

Das Internet bietet unendliche Freiheiten, Inhalte zu veröffentlichen. Das hat sicherlich eine Menge Vorteile, denn damit kommt Ihr an Informationen, die sonst nicht verfügbar wären. Auf der anderen Seite besteht das Risiko, dass unbedarfte Betrachter sich von unangemessenen Bildern überfordert fühlen oder bestimmte Meinungsäußerungen immer und immer wieder lesen müssen, die sie persönlich als anstößig einordnen. Soziale Netzwerke wie Twitter versuchen ein Gleichgewicht zu finden. Inhalte, die unangemessen scheinen, filtern sie automatisch.

Twitter zeigt bei Tweets, die es für kritisch hält, im Standard eine Warnung an. Meistens geht es dabei um Bilder, die Gewalt darstellen oder andere, vermeintlich anstößige Dinge. Diese Bilder werden nicht direkt dargestellt. An ihrer Stelle seht

Ihr dann eine Warnmeldung, die Ihr so einfach nicht wegklicken könnt.

Um die Einstellungen ändern zu können, müsst Ihr die Einstellungen der Twitter-App ändern.

- Tippt dazu auf das **Kontobild** oben links in der Twitter App.
- Im sich öffnenden Menü klickt auf **Einstellungen und Datenschutz**.
- Dort findet Ihr die **Inhaltsvorlieben**. Noch einfacher: tippt auf den Link in der Meldung, dass sensible Medien ausgeblendet wurden.

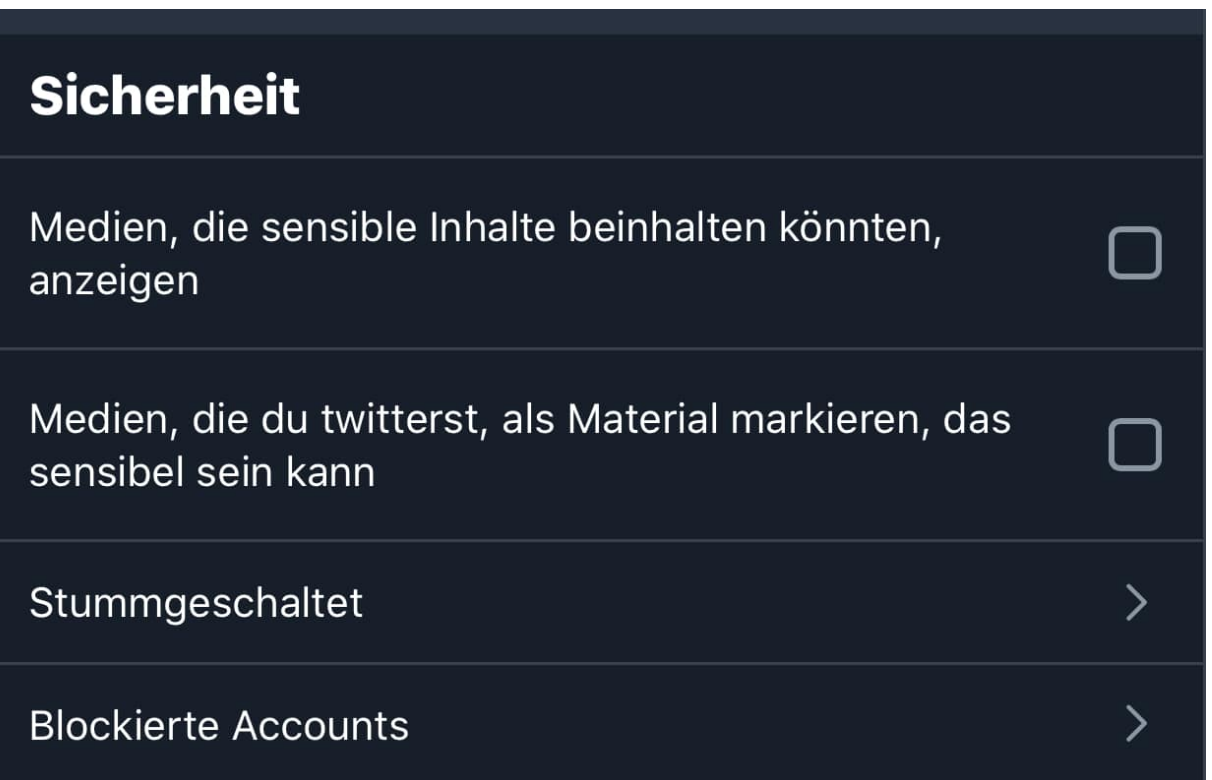

- Hier könnt Ihr beide Richtungen beeinflussen: Zum einen könnt Ihr aktivieren und deaktivieren, dass Medien in fremden sensiblen Tweets gesperrt werden.
- Auf der anderen Seite könnt Ihr aber auch festlegen, ob Twitter bei Euren eigenen Tweets eine Sicherung vorsehen soll, wenn es diese als sensibel erkennt.

Wenn Ihr stattdessen Posts eines Kontos, die Euch immer wieder nerven, ausblenden wollt, dann geht wie folgt vor:

- Klickt auf drei Punkte neben dem Names des Kontos.
- Wählt dann **Stummschalten**, um die Poszts nicht mehr zu sehen oder

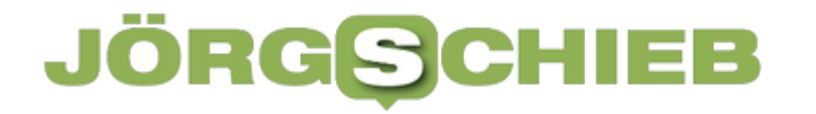

**Blockieren**, um dem Konto gleichzeitig auch die Rechte, Eure Tweets zu sehen, zu entziehen.

@Mobileye zu Listen hinzufügen oder aus ihnen  $\Xi^+$ entfernen @Mobileye stummschalten  $\varnothing$ @Mobileye blockieren  $\oslash$  $\langle \rangle$  Tweet einbetten Anzeige melden  $\Box$ 

**schieb.de** News von Jörg Schieb. https://www.schieb.de

#### **Das wahre Leben in zwei Minuten: BeReal**

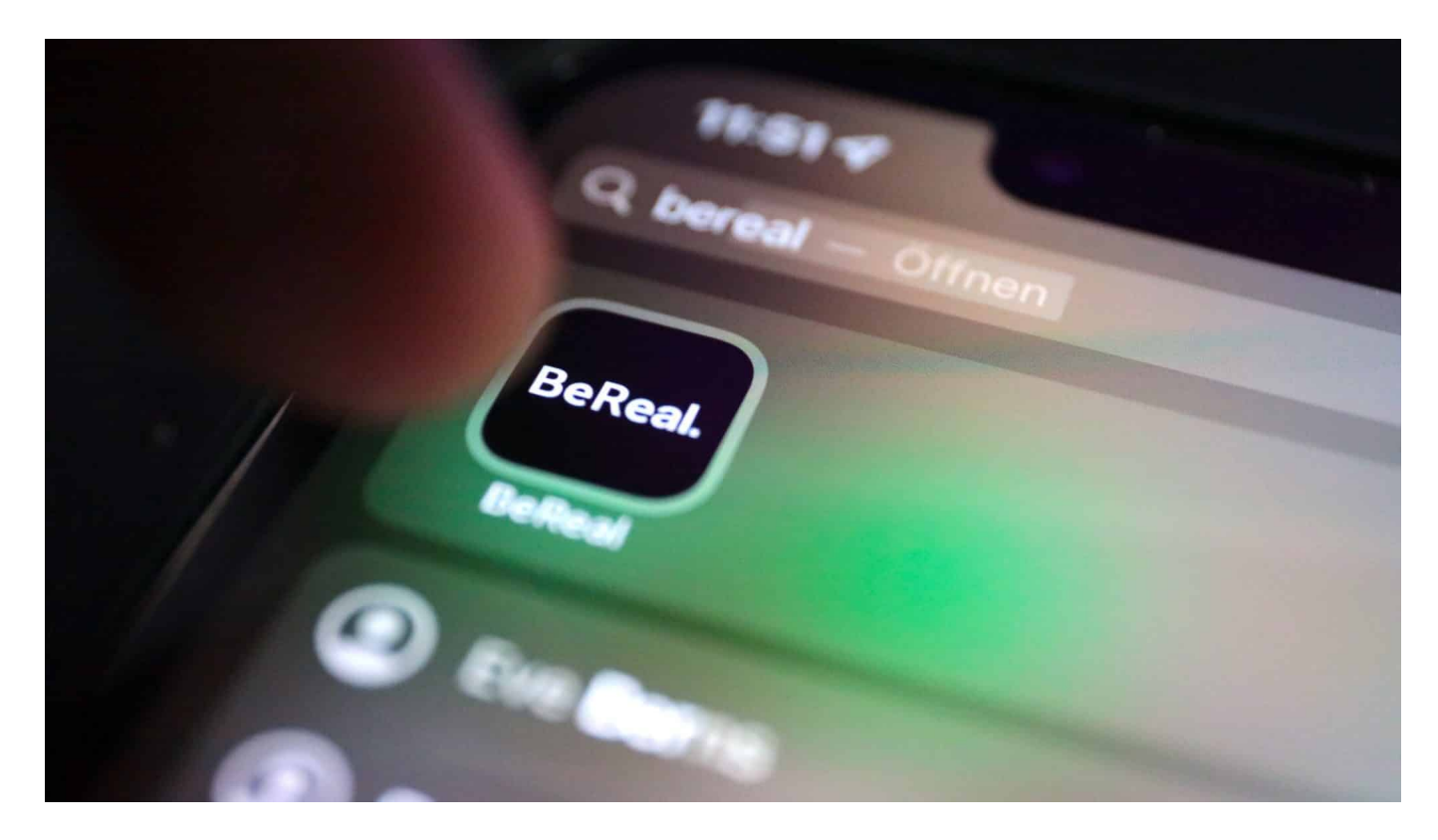

**Die App BeReal will das neue Instagram werden: Das wahre Leben der Freunde sehen statt inszenierter Wirklichkeit und aufgehübschter mit etlichen Filtern. Bei BeReal haben die User nur zwei Minuten Zeit für ihr nächstes Bild. Das kommt an!** 

Immer wieder gibt es neue Ideen und Trends, die selbst große Netzwerke wie Facebook, Instagram oder TikTok nicht ignorieren können.

Mit **BeReal** aus Frankreich ist es mal wieder so weit. "Deine Freunde in echt", versprechen die Macher der App – und die Erfinder des Prinzips. Ein Angriff auf die Künstlichkeit der Influencer und Realitätsverzerrung des ewig Schönen und Tollen auf Instagram.

#### **BeReal kommt aus Frankreich**

Die Idee: Wer beim bereits 2020 gestarteten BeReal mitmacht, soll keine Zeit haben für inszenierte Aufnahmen. Einmal am Tag erreicht die User der Aufruf,

eine Aufnahme zu machen – und diesem Aufruf müssen sie innerhalb von zwei Minuten nachkommen. So schnell kann sich niemand schminken und elegant positionieren. Es sei denn, er oder sie wartet den ganzen Tag auf den Aufruf.

Nur innerhalb dieses Zeitfensters können die User eine neue Aufnahme online stellen. Die Chance kommt nur einmal am Tag. Alle Nutzer in Europa erhalten den Aufruf zur selben Zeit. Das sorgt für einen magischen Moment, da man sieht, was Freunde zu genau demselben Zeitpunkt gerade gemacht haben.

#### **Front- und Rückkamera werden kombiniert**

Die App kombiniert die Aufnahmen von Front- und Rückkamera. Ein Mix aus Selfie und Beauty Shot. Die Idee: Es sollen Aufnahmen aus dem "richtigen Leben" entstehen. Bei der Arbeit, beim Gassigehen mit dem Hund, beim Umziehen oder Essen...

Es gibt keine Chance zu entrinnen – wenn man denn mitmachen möchte.

Alle Fotos bleiben nur einen Tag online. Filter gibt es bei BeReal nicht, die App hat bislang kaum weitere Funktionen. Eine weitere Besonderheit: Wer die Fotos seiner Freunde und Kontakte sehen möchte, muss auch selbst mitmachen. Nur Angucken geht nicht: Nur wer selbst Fotos postet, sieht auch die Bilder seiner Freunde und kann darauf reagieren.

#### **Auch späteres Posten möglich**

Aber was, wenn jemand die magischen zwei Minuten verpasst – in denen alle User posten sollen? Nicht jeder kann am Arbeitsplatz sofort ein Bild machen, im Flugzeug gibt es keinen Empfang und bei der Morgen-Routine möchte man vielleicht keine Aufnahmen machen... Macht nichts: Dann lässt sich eine Aufnahme nachreichen. Die wird dann aber auch markiert, damit alle sehen: Hier hat jemand gegen die Regeln verstoßen.

Noch ist BeReal kein Massenphänomen. Doch die App macht aktuell von sich Reden und findet immer mehr Interessenten. Noch im Januar hatte BeReal weltweit zwei Millionen täglich aktive Nutzer, im Juli waren es bereits 7,9

Millionen.

#### **Angriff auf Instagram**

Instagram ist ein Social Network, das gute Ideen in anderen Netzwerken gern und schnell kopiert. So hat Instagram zum Beispiel schon recht früh "Reels" in sein Programm aufgenommen. Nun testet Instagram offenbar eine Funktion, die dem Konzept von Bereal ähnelt: Das zumindest lässt ein Screenshot vermuten, der von einem italienischen Entwickler auf Twitter gepostet wurde.

Instagram fordert die Benutzer hier auf, an einer "IG Candid Challenges teilzunehmen" und "jeden Tag eine Benachrichtigung zu erhalten, um ein Foto in zwei Minuten aufzunehmen und zu teilen". Genau das Grundkonzept von BeReal.

Der Meta-Konzern, der Instagram betreibt, will diesmal offensichtlich keine Zeit verlieren und testet das Potenzial der neuen Funktion bereits aus.

https://www.youtube.com/watch?v=LOn-n6OY7UA&t=188s

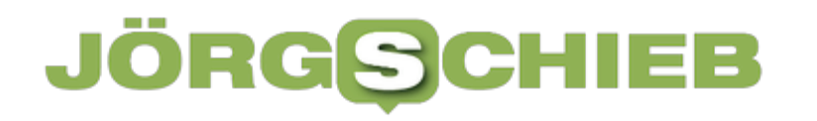

**schieb.de** News von Jörg Schieb. https://www.schieb.de

#### **Grundsteuer-Erklärung: Mit Software geht's leichter**

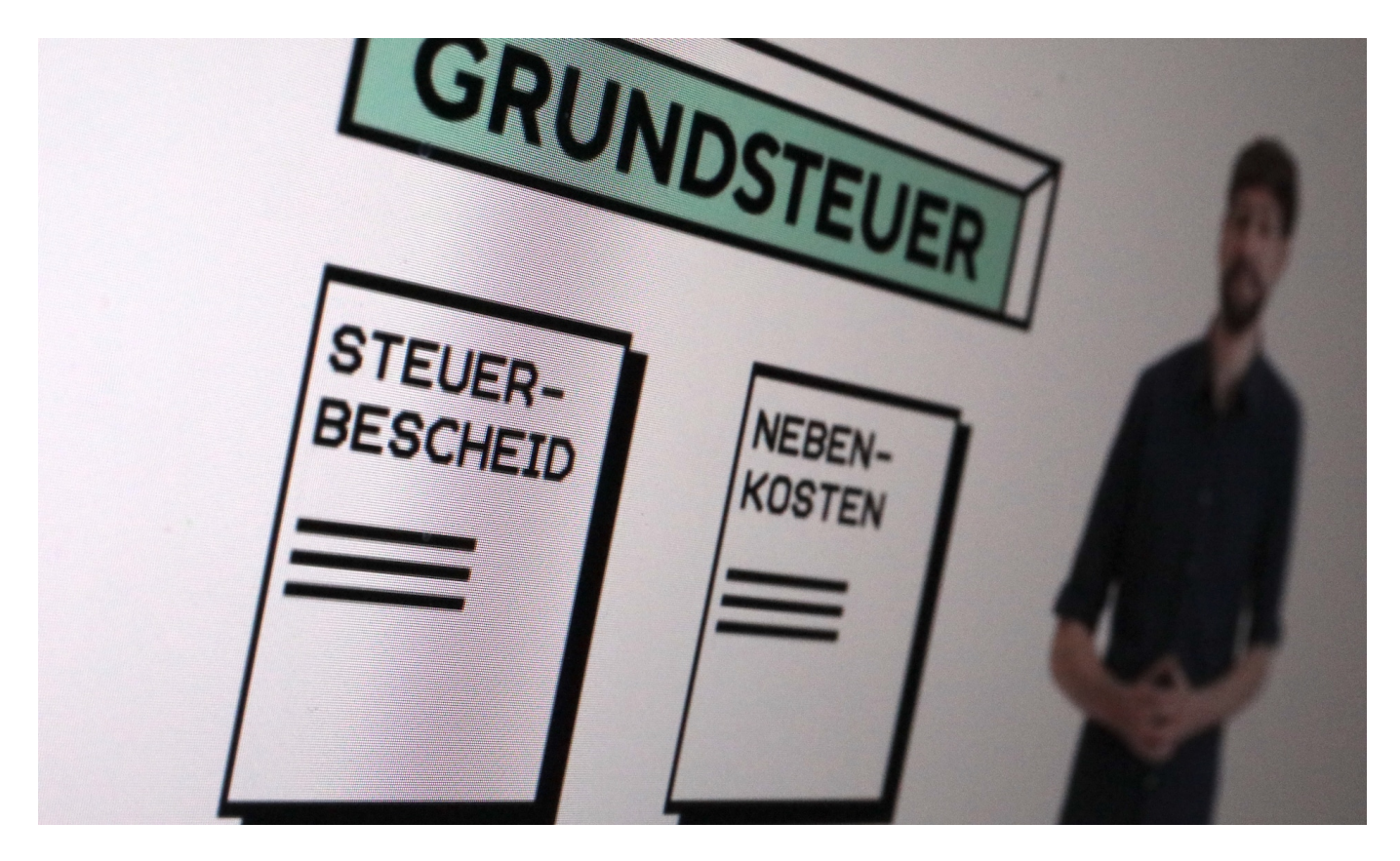

**Millionen Deutsche müssen bis Ende Oktober eine Grundsteuererklärung abgeben. Über das offizielle Steuer-Portal Elster ist das recht kompliziert. Doch es gibt Software, die einem bei der Steuererklärung hilft.** 

Ende 2019 haben sich Bund und Länder auf eine neue Grundsteuer geeinigt. Grundeigentum und Grundstücke werden neu bewertet. Wie viel Grundsteuer Eigentümer – und über die Nebenkosten umgelegt auch Mieter – künftig zahlen müssen, wird anhand zahlreicher Parameter neu ermittelt und veranlagt.

#### **Offizielle Elster Server überlastet**

Die neue Grundsteuer gilt zwar erst ab 2025. Doch weil die Berechnung sehr aufwändig ist und viel Arbeit macht, müssen alle Grundeigentümer bis 31. Oktober 2022 eine aufwändige Grundsteuererklärung abgeben. Die Abgabe ist ausschließlich online möglich.

Hier fängt für viele Steuerpflichtige der Ärger an: Das offizielle Steuerportal Elster

ist häufig überlastet – die Bedienung alles andere als angenehm. Bürger müssen hier ein Konto einrichten und auch ein Zertifikat anlegen, bevor sie eine online eingetragene Steuererklärung hochladen können. Viele Nutzer verzweifeln an den Online-Formularen und den vielen Fragen, die dort vom Finanzamt gestellt werden.

Aber es muss nicht immer Elster sein: Private Eigentümerinnen und Eigentümer von Ein- und Zweifamilienhäusern, Eigentumswohnungen und unbebauten Grundstücken können ihre Grundsteuererklärung in einer deutlich vereinfachten Form und ohne Elster-Zugang über das Portal grundsteuererklaerung-fuerprivateigentum.de abgeben

Im einen wie im anderen Fall können sich Steuerpflichtige helfen lassen: mit entsprechender Software.

Hier könnt Ihr Elster erreichen - und ein neues Konto einrichten.

#### **Schritt für Schritt durch alle Fragen**

Es gibt mehrere Anwendungen von unabhängigen Anbietern, die das Bearbeiten der Grundsteuer einfacher, bequemer, stressfreier und schneller machen. Die meisten dieser Lösungen kommen von Entwicklern, die auch jedes Jahr neue Software für das Erstellen der regulären Steuererklärung anbieten. Lösungen wie "Wiso" von Buhl Data, Kluwes Grundsteuererklärung von Wolters, aber auch Lösungen wie **Smartsteuer** und einige andere.

Einige Programme muss man auf dem Computer installieren. Wichtig hier: Vor dem Kauf überprüfen, ob die Software auf dem eigenen PC läuft, denn manche Anwendungen werden nur für Windows-Rechner angeboten.

#### **Notwendige Daten unbedingt vorher besorgen**

Andere Lösungen wie Wiso von Buhl Data zum Beispiel sind als reine Online-Anwendungen gelöst, da reicht ein Browser mit Internetanbindung. Da spielt es keine Rolle, mit welchem Computer man arbeitet; es reicht sogar ein Tablet.

Eins haben die Lösungen aber alle gemein: Sie erleichtern die Steuererklärung

erheblich. Natürlich müssen trotzdem Daten besorgt werden wie Flurstücknummer, Grundbuchblatt, Baujahr etc. Das ist zweifellos lästig – aber unvermeidlich. Notwendung sind folgende Daten:

- Steuernummer des Grundstücks
- Adresse des Grundstücks
- Grundbuchblattnummer
- Flurstücknummer

Für Einfamilienhäuser, Zweifamilienhäuser, Mietwohngrundstücke sowie Wohnungseigentum müssen darpber hinaus folgende Informationen vorliegen:

- Grundstücksart
- Grundstücksfläche
- Baujahr
- Wohnfläche
- Bodenrichtwert
- bei Wohnungseigentum den Miteigentumsanteil
- sowie Anzahl der Garagen-/Tiefgaragenstellplätze

Doch die Bedienung der kommerziellen Angebote ist durch die Bank einfacher. Einige Lösungen wie Wiso Grundsteuer lassen sich sogar kostenlos ausprobieren. So kann jeder sehen, ob er damit klarkommt.

#### **Plausibilitätsprüfung und automatisch Übermittlung ans Finanzamt**

Bei Lösungen wie die von Wiso werden sogar Erklärvideos angeboten, die alles anschaulich erläutern. Die erwähnten Programme und Online-Anwendungen führen Steuerzahlerinnen und Steuerzahler behutsam Schritt für Schritt durch die Fragen der Steuererklärung. Am Ende gibt es eine Plausibilitätsprüfung: Stimmt was nicht, wird das angezeigt – und man kann mit Hilfe der Software das Problem lösen.

Ganz zum Schluss zeigen die Anwendungen das Ergebnis an – und übermittelt die Daten auf Wunsch zum Finanzamt. Bei einigen Anwendungen wie Wiso funktioniert das vollautomatisch. Bei anderen wie Kluwer Grundsteuererklärung werden die Daten über das persönliche Elster-Konto verschickt. Es muss auch

#### **JÖRGE CHIEB**

existieren – das macht etwas mehr Mühe.

Die Softwarelösungen kosten zwischen 15 und 40 EUR, je nachdem, ob man nur eine oder drei oder mehr Erklärungen zur Grundsteuer abgeben muss.

#### **Warum nicht gleich so?**

Da fragt man sich doch: Wieso ist Elster nicht gleich so gemacht, dass jeder damit klarkommt?

Das stimmt: Man hätte einfach Menschen beauftragen sollen, die sich damit auskennen und das alles ansprechender gestalten – und auch mal Erklärvideos bereitstellen, die alles anschaulich erläutern. Die erwähnten Programme und Online-Anwendungen führen Steuerzahlerinnen und Steuerzahler behutsam Schritt für Schritt durch die Fragen der Steuererklärung.

Es gibt auch eine Plausibilitätsprüfung: Stimmt was nicht, wird das angezeigt – und man kann mit Hilfe der Software das Problem lösen. Am Ende zeigt die Anwendung das Ergebnis an – und übermittelt die Daten auf Wunsch zum Finanzamt.

https://www.youtube.com/watch?v=wtSAho7mX7M